## Adding printers to a Windows computer Faculty and Staff

Faculty and staff computers should *automatically* have the appropriate printer(s) based on their office/location, but you can always manually add any campus printer to your Centre computer.

## To manually add a printer:

- 1. Open File Explorer, which is the small, yellow folder icon at the bottom of your desktop.
- 2. Paste or type *\\print-server* in the address bar of File Explorer and press the Enter key.
- 3. You may be prompted to log in, enter your Centre College username and password. Example: centre\first.last

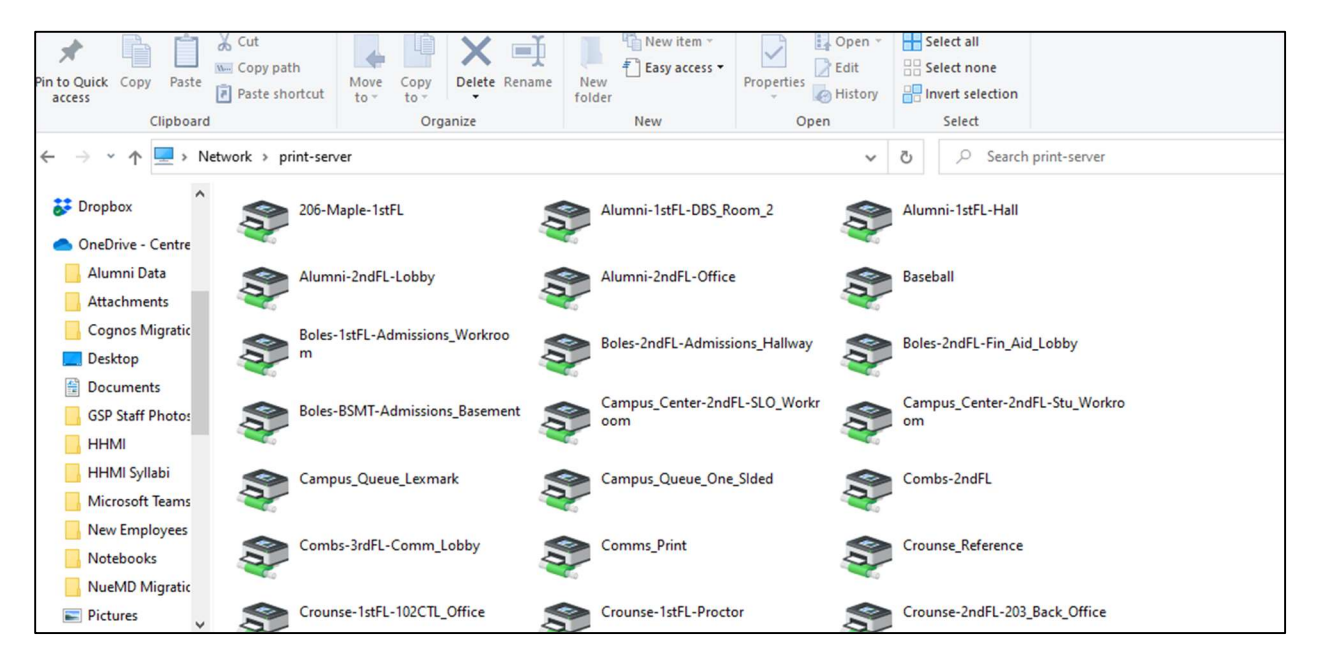

Listing of printers available on the Centre network

4. Double-click the printer you would like to use, or right-click and select Connect from the menu.

Windows will automatically read the printer features and select the appropriate driver. You are now ready to print to this printer!

View the listing of the campus printers with name and location

ITS Help Desk Information Technology Services Centre College helpdesk@centre.edu, ext. 5575